# **ture way the**

# **Application Guide 3rd Global Call for Startups**

**Last review – February the 6th**

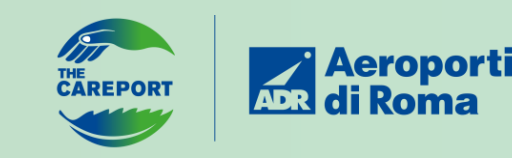

# **Program Highlights**

Here you will find everything you need to apply for the acceleration program that will scale your business.

#### **Requirements**

*Startups no older than 10 years Revenue not exceeding 10 million*

#### **Tender**

*Not a typical form but a tender to have the opportunity to unlock up to €2 million commercial rollout.*

## **Challenge**

*The tender is divided into lots corresponding to the challenges of the call for startups: Lot 1 – Smart Operations & Processes Lot 2 – Infrastructure Management & Development Lot 3 – Passenger Experience*

- *Lot 4 – NetZero Target & Sustainability*
- *Lot 5 – Commercial Opportunities*
- *Lot 6 – Disruptive Solutions*

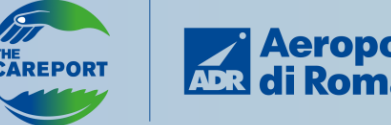

## **Evaluation Criteria**

*Startups present a project proposal (PDF file based on their pitch deck) according to the quality criterion and on the basis of the evaluation elements indicated below:*

#### **1. Organization**

*1.1 - Company Profile – Mission and Vision of the Company 1.2 - References and Projects already developed*

#### *2. Project Description*

- *2.1 - Project description: explain the use case(s) you'd like to propose us*
- *2.2 – Technology behind the solution*
- *2.3 - Proposed team structure for project management*

#### *3. Market*

*3.1 - Market and Scalability of the Solution 3.2 - Competition*

#### *4. Additional Elements*

*4.1 - Potential Impacts on ADR's Sustainability Values 4.2 - Diversity, Gender Equality, and UN WEP (Women's Empowerment Principles)*

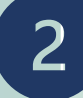

# **Are you ready to take off?**

In this document, you will find all the relevant information to support you in the application of your solution and to bring your solution to Aeroporti di Roma.

**Signing up in our platform will allow you to be qualified for a potential commercial roll out**.

#### *Let's start*

*Please go [on our Supplier](https://www.sg.adr.it/esop/geo-host/public/adr/web_en/login.jst) platform.*

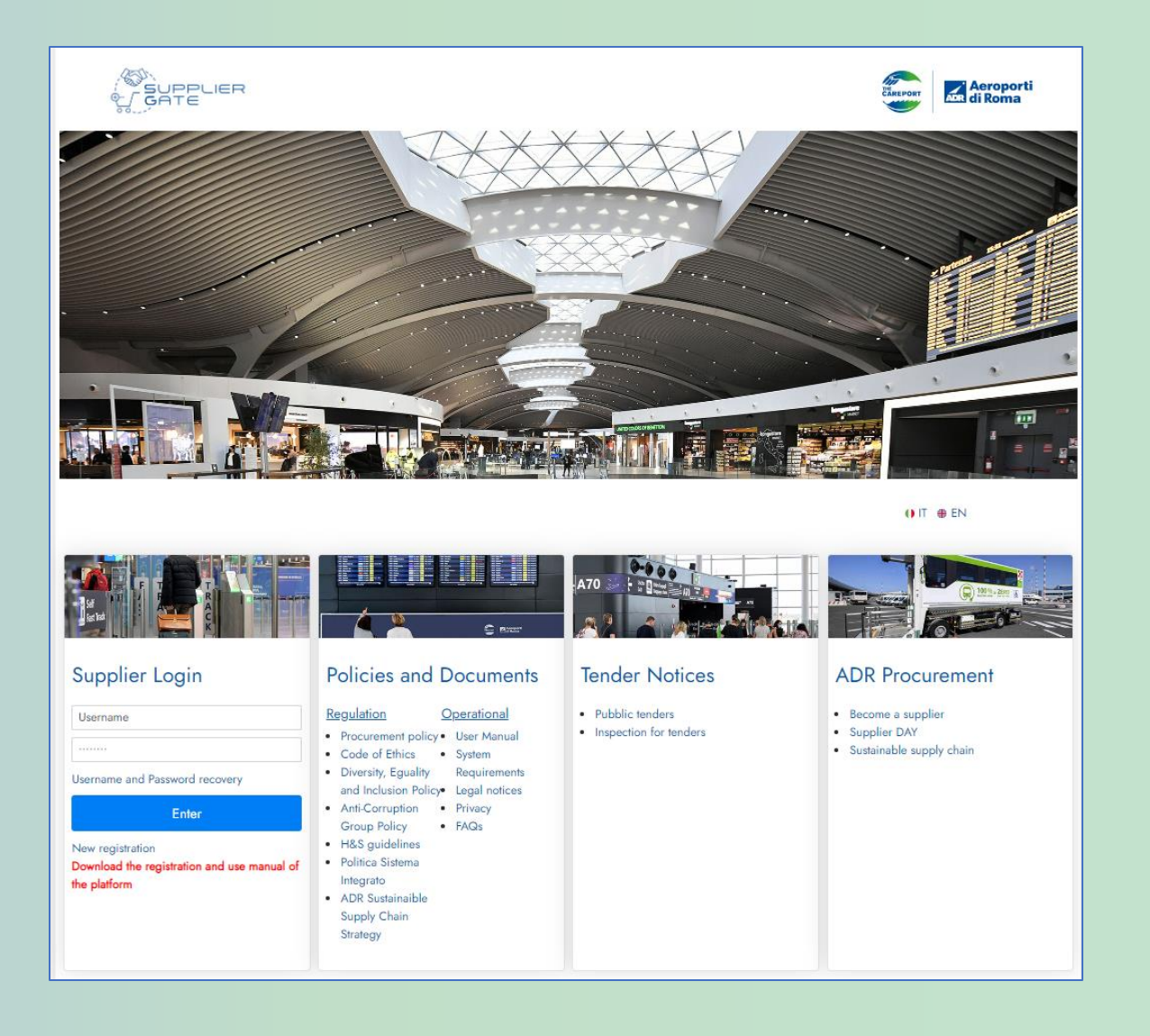

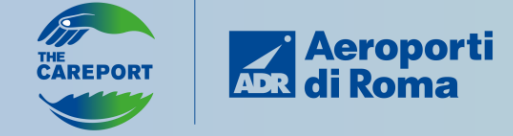

#### **ADR Supplier website guide - Login**

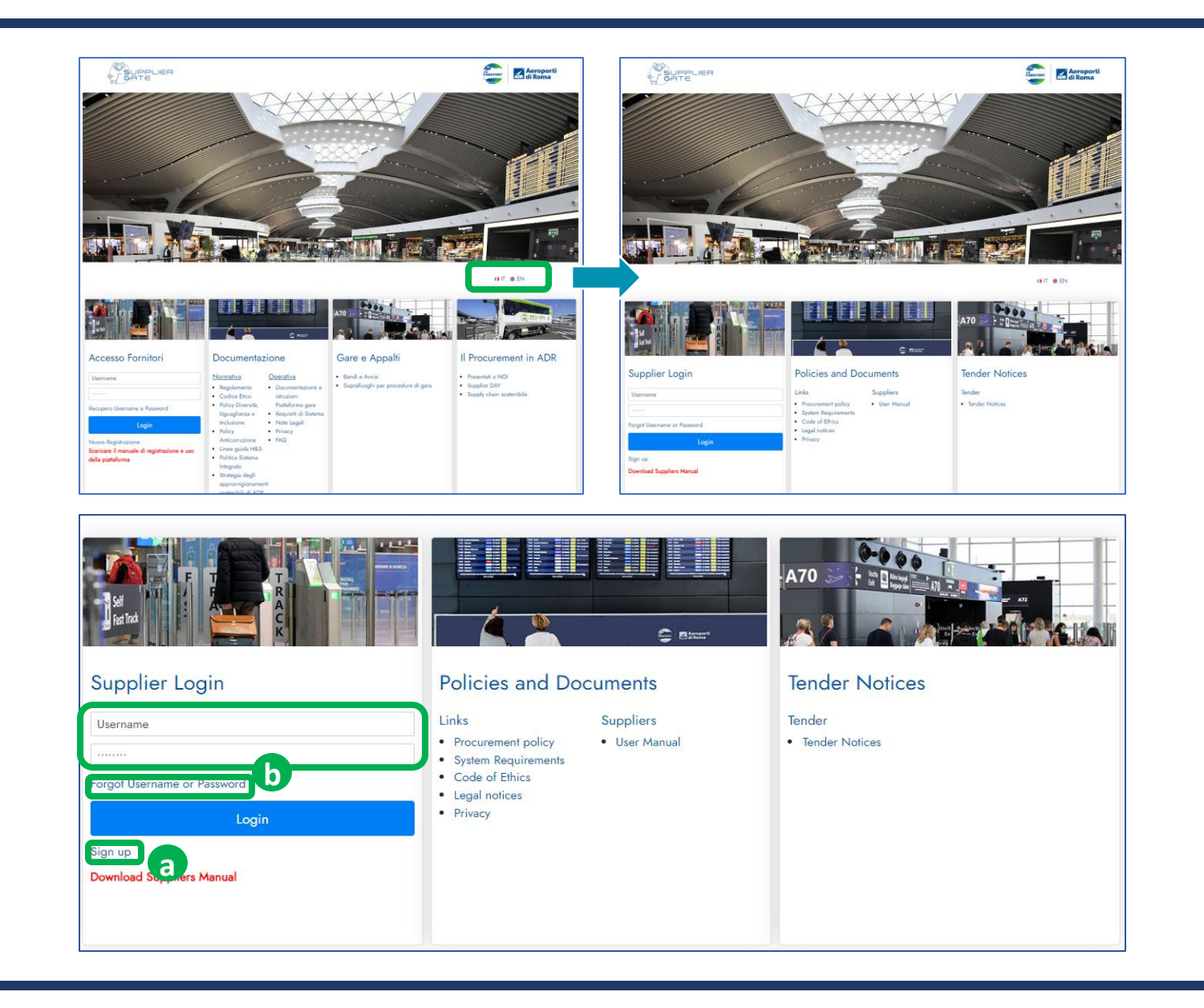

Welcome to [our Supplier platform](https://www.sg.adr.it/esop/geo-host/public/adr/web_en/login.jst) Switch the language as you prefer.

*Click on the button related to your status*

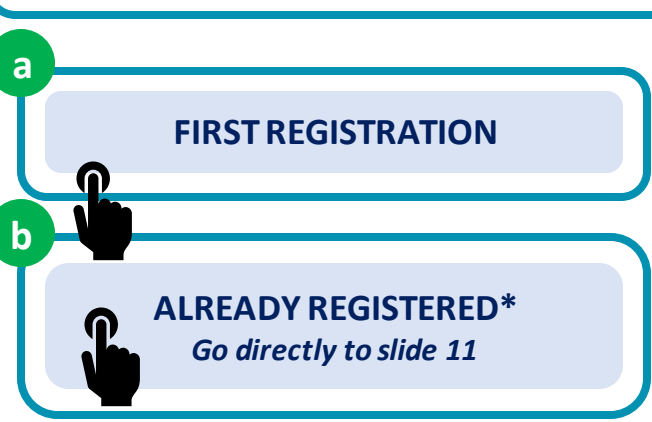

*\*If you have forgotten your credentials, click on "Forgot Password". Then you are going to receive an email in 5 minute.*

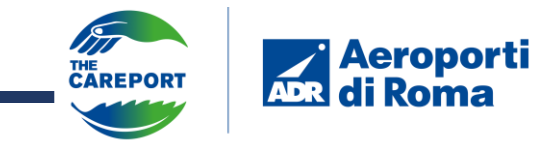

You land on the Terms & Conditions page. Agree the conditions and then click "*Next"*

<span id="page-4-0"></span>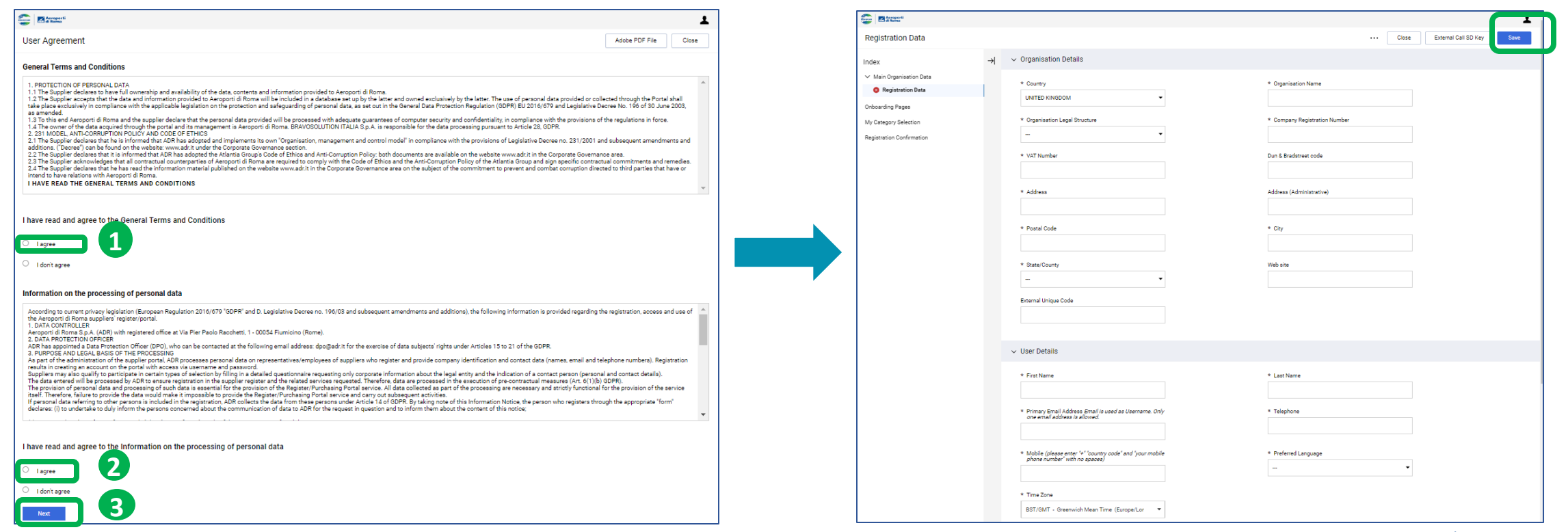

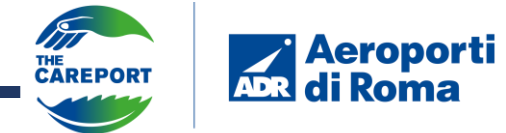

Inside the page, you need to fill in the info of your startup. After completing all the mandatory fields marked with an (\*), click on "*Save*" at the top right to proceed to the next page

#### *You need to fill only the box that has (\*).*

*You are going to see the (\*) based on the different country that you choose.*

## **ADR Supplier website guide – Page company profile**

You don't need to attach anything, **click on "Confirm"** to continue your application**.**

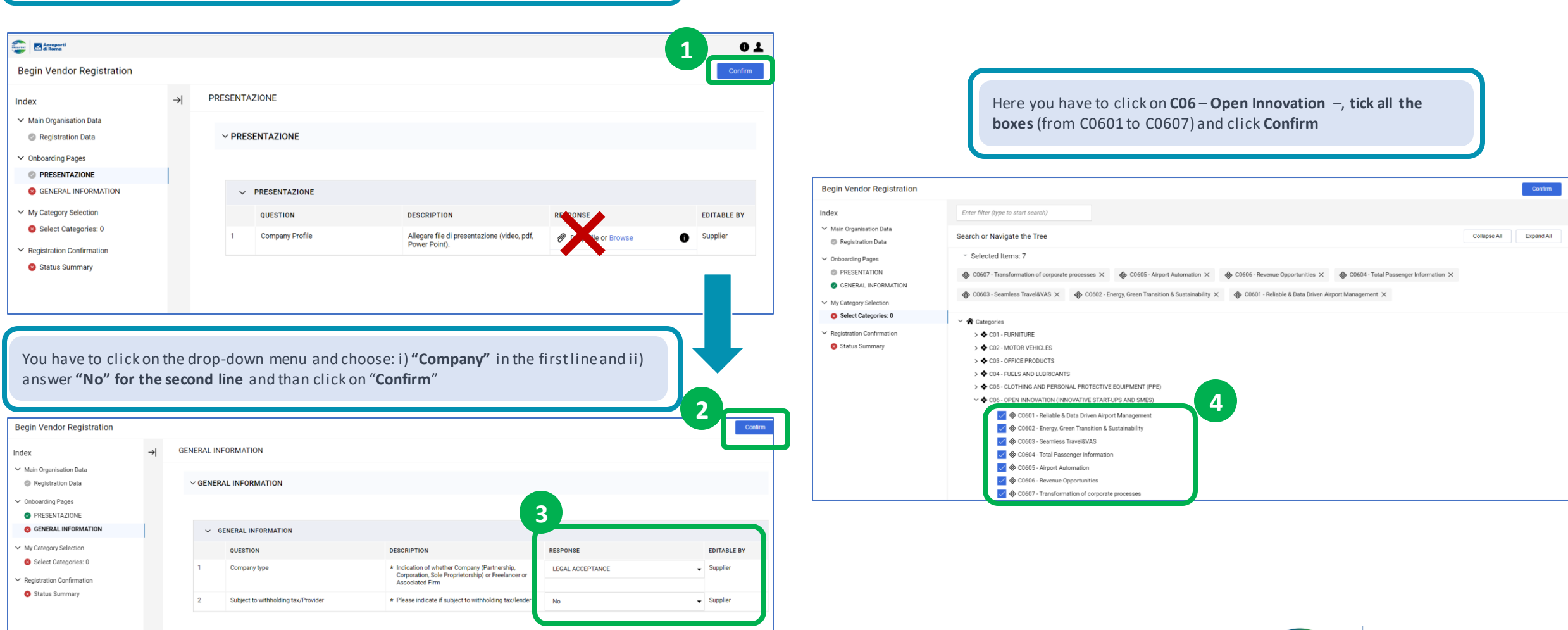

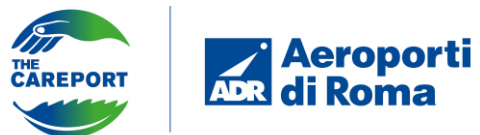

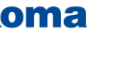

You are going to receive **two e-mails**, where you can find your **username and temporary password** for the first login.

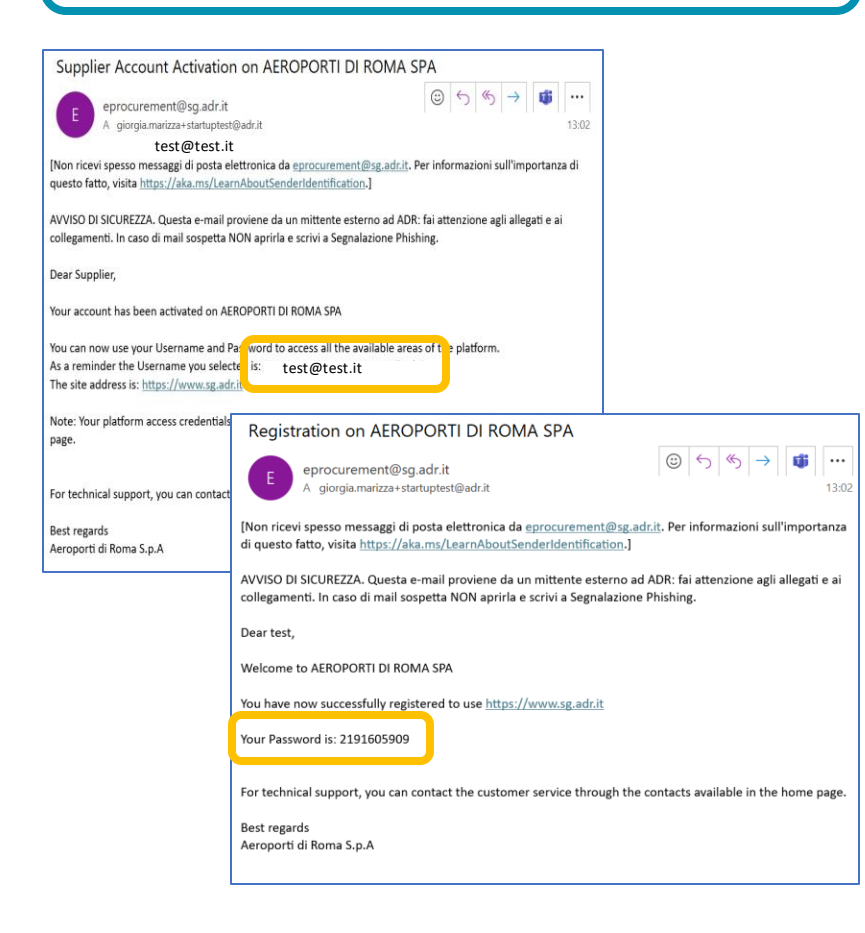

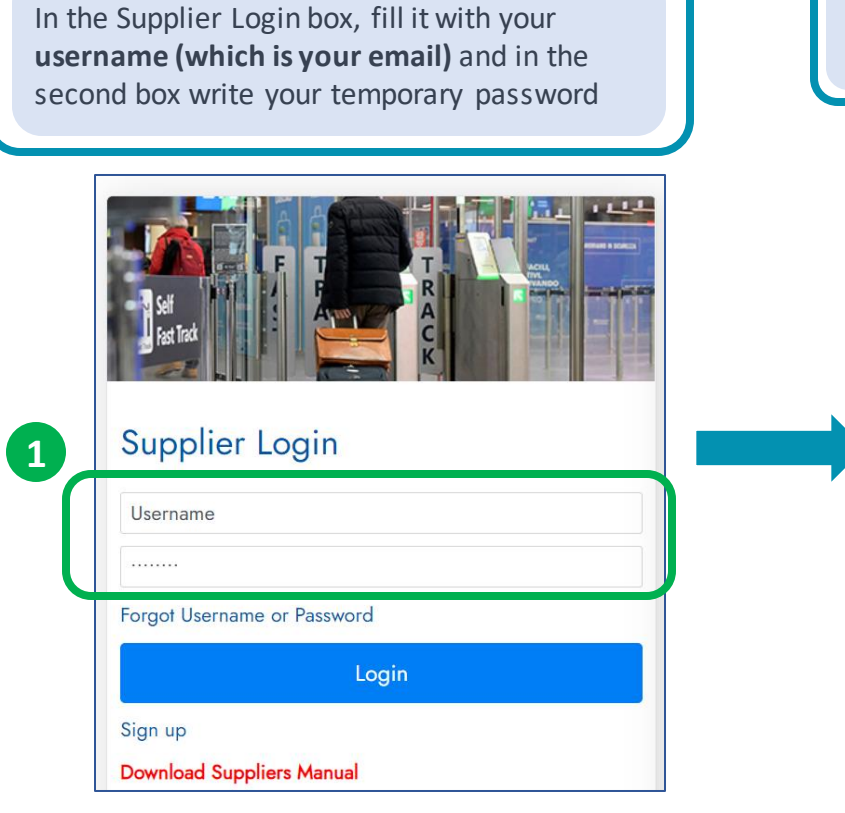

Set the new password, and then click on **Submit**

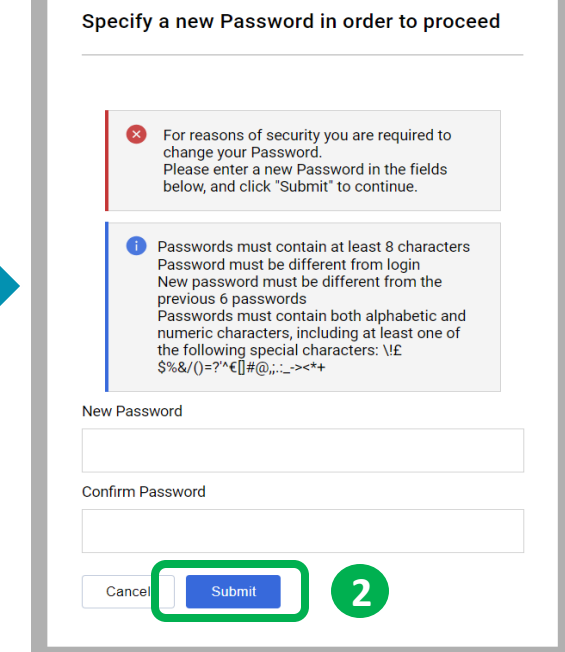

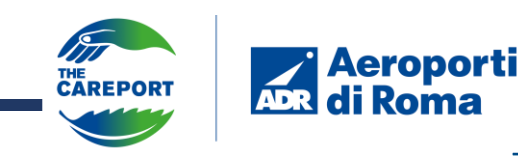

#### **ADR Supplier website guide – Homepage post login**

<span id="page-7-0"></span>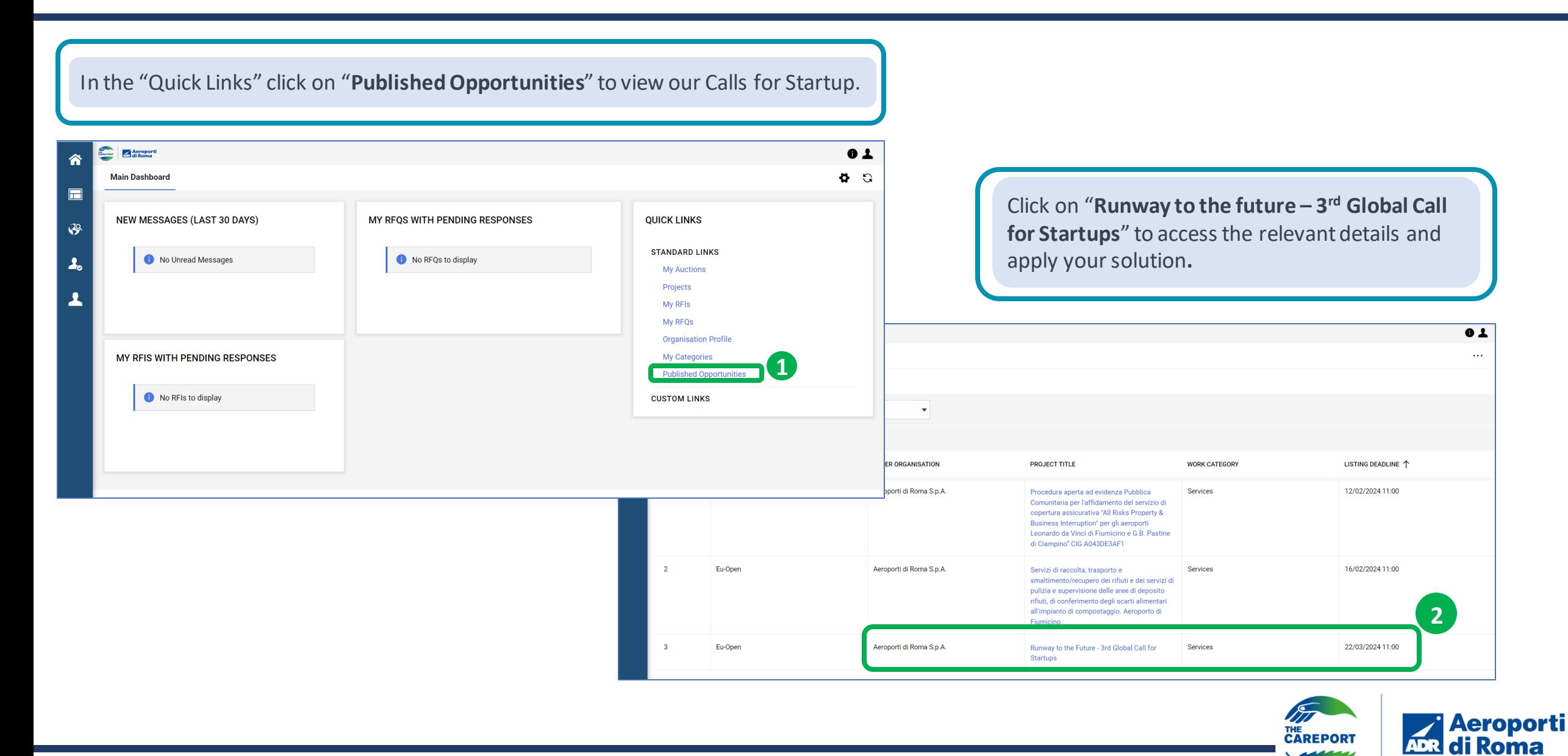

## **ADR Supplier website guide – Challenge / Lots selection**

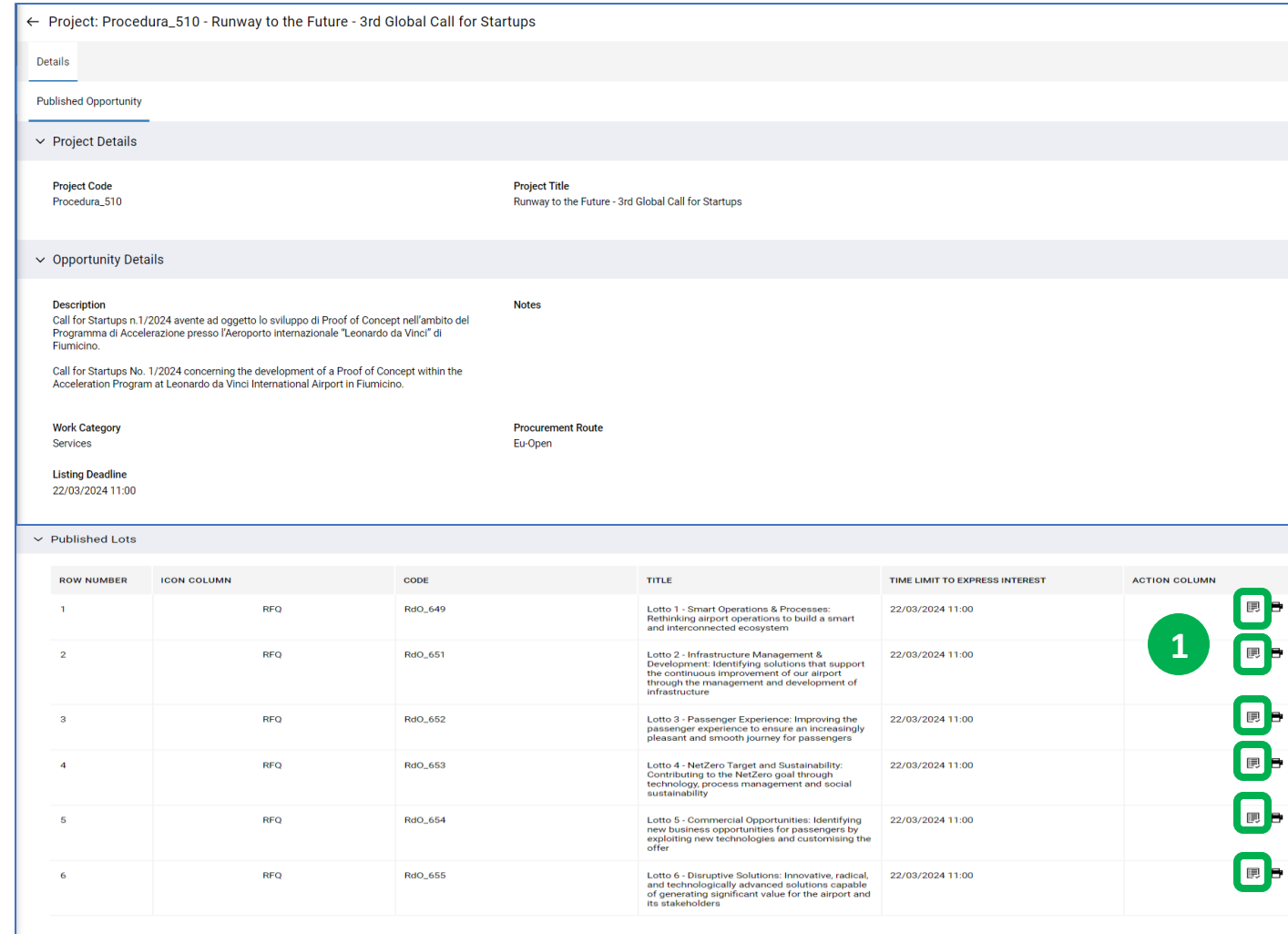

**Select the lot you want to apply for.**  Each lot corresponds to our challenges.

We remind you that you **can apply to more than one lot.**

**Click on the icon** related to the lot for which you want to apply your solution.

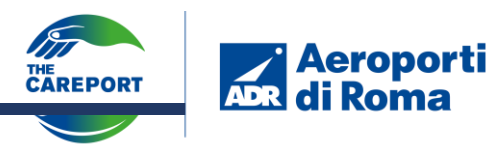

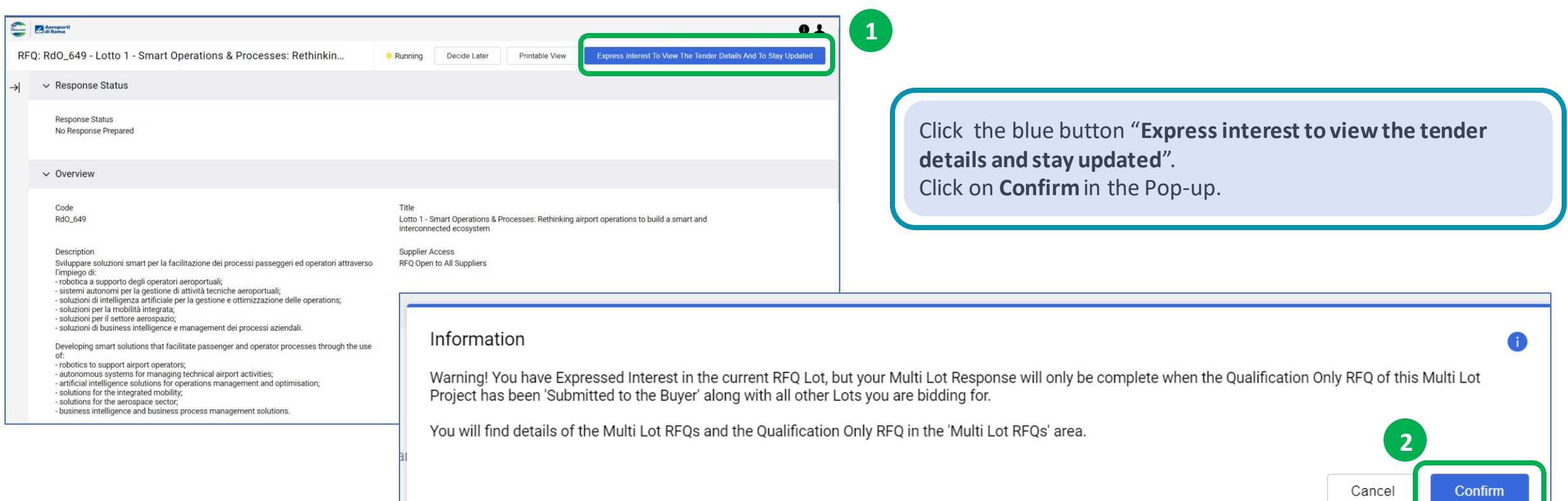

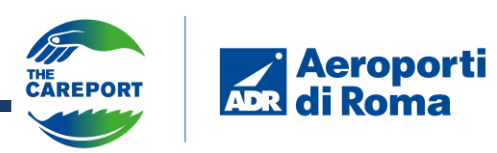

#### **ADR Supplier website guide – Specific Call for Startups section**

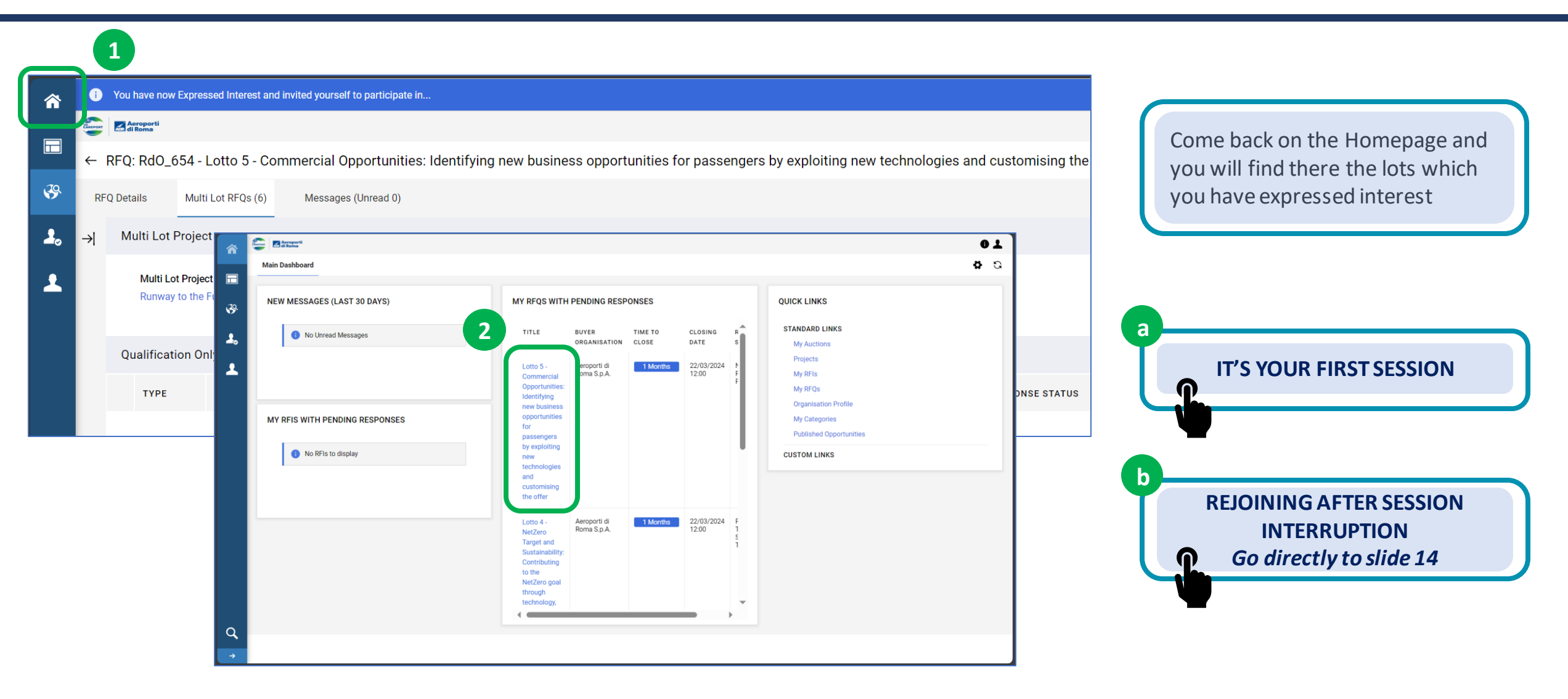

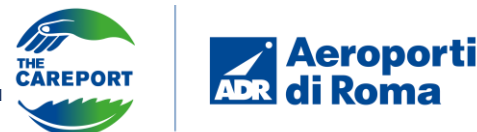

<span id="page-11-0"></span>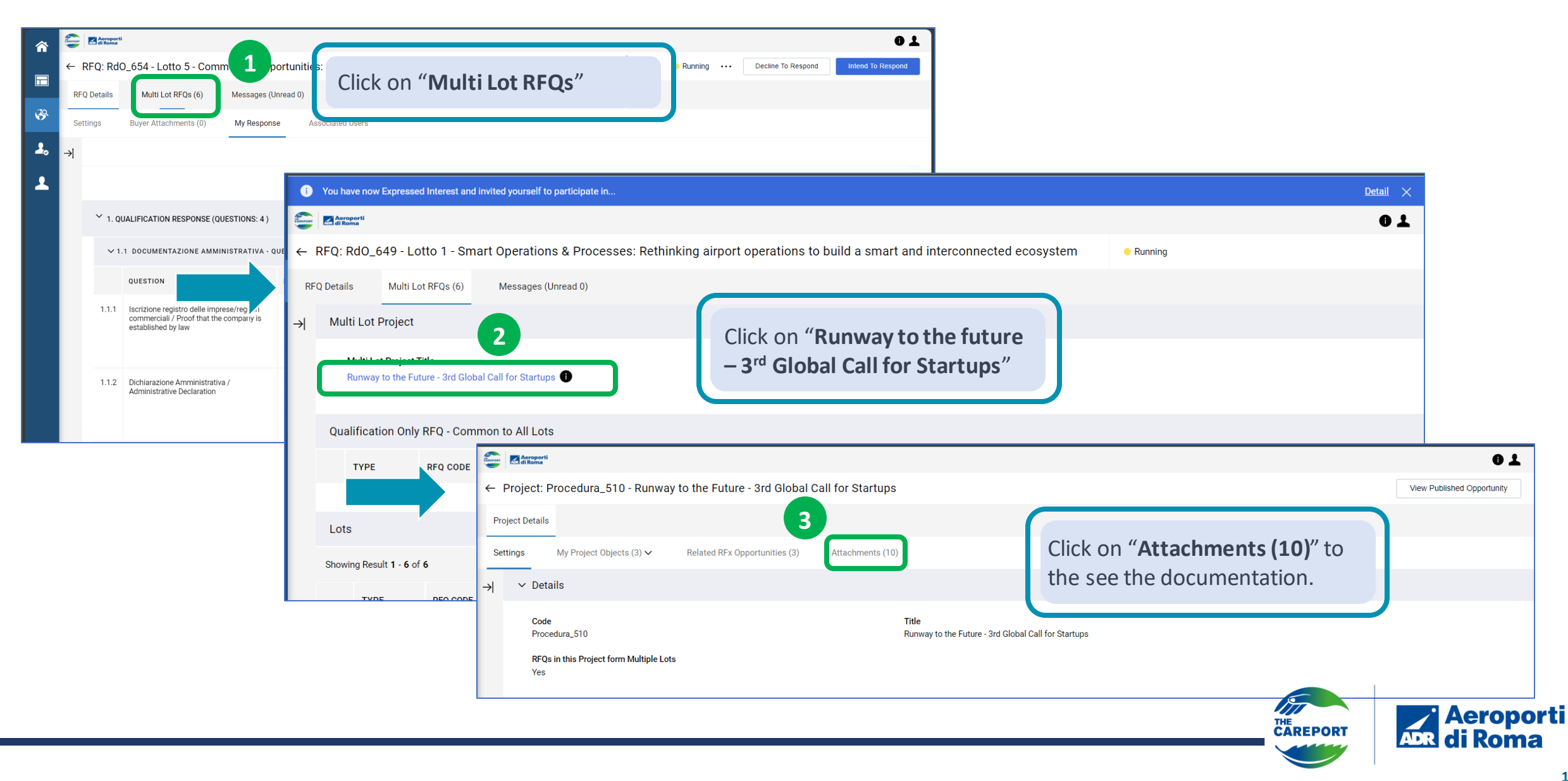

# **ADR Supplier website guide – Specific Lot section**

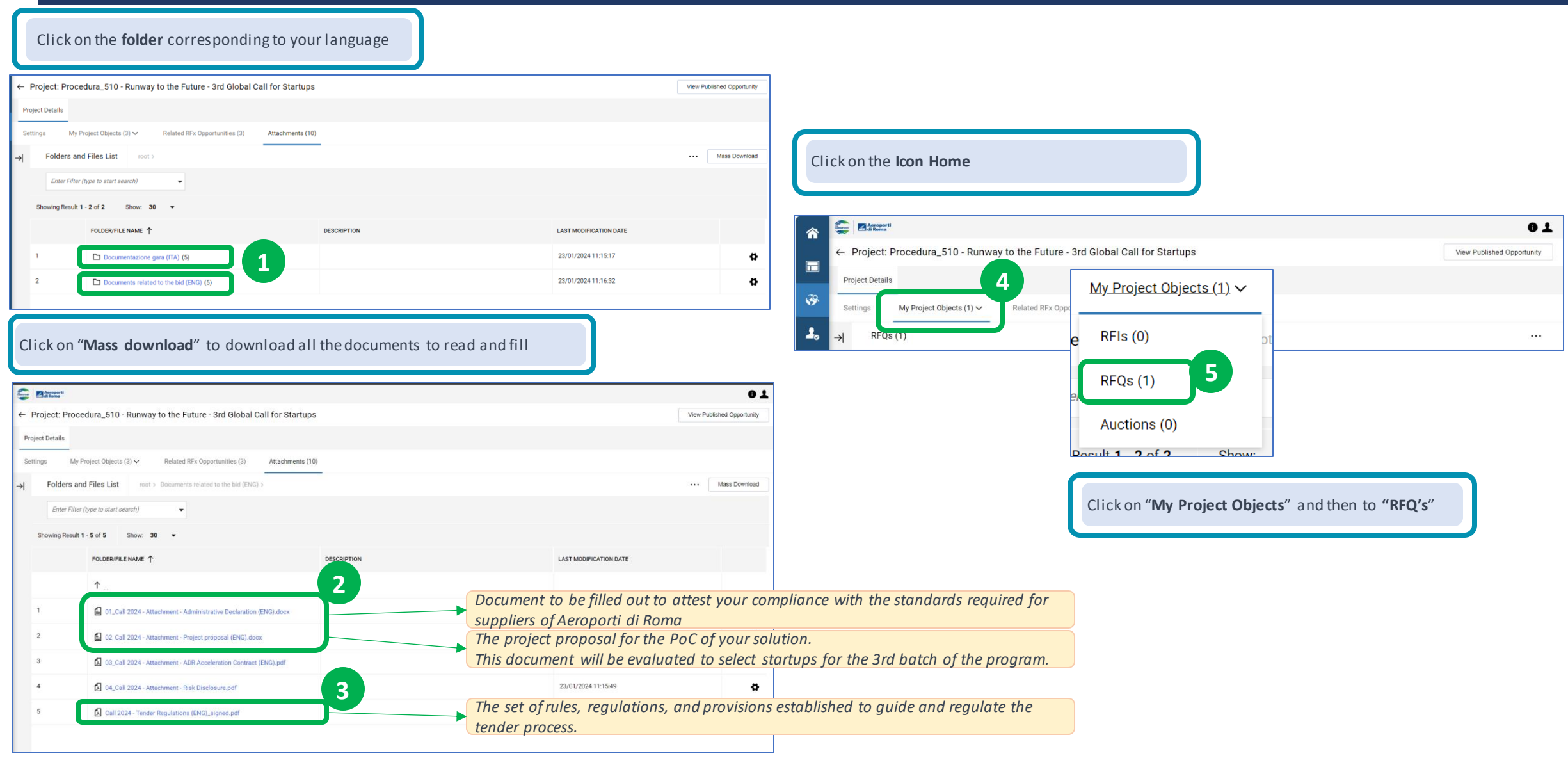

#### **ADR Supplier website guide – Specific Lot section**

Click on the **Lot** you have selected and for which you have expressed interest.

<span id="page-13-0"></span>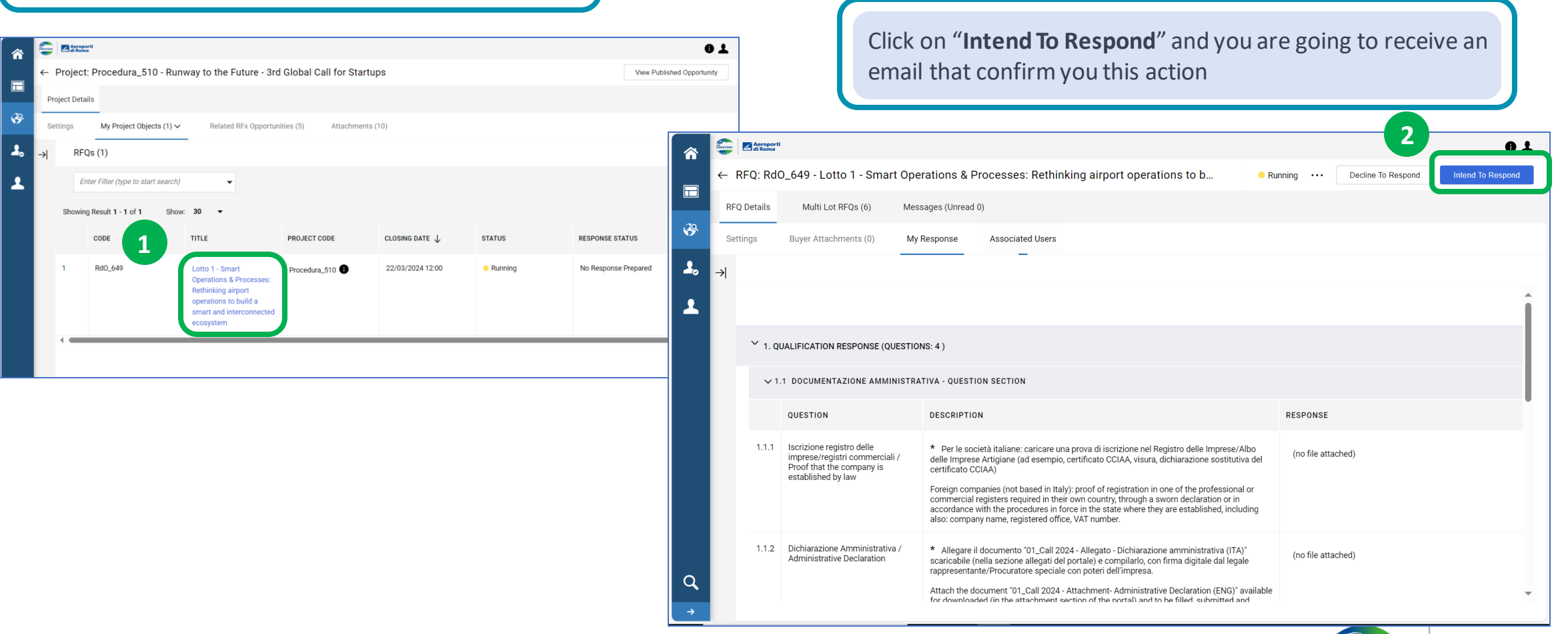

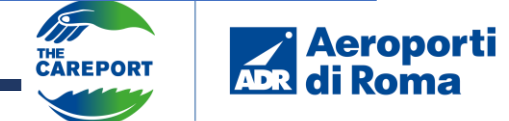

Now click on the **Pen icon** to go to the document upload section

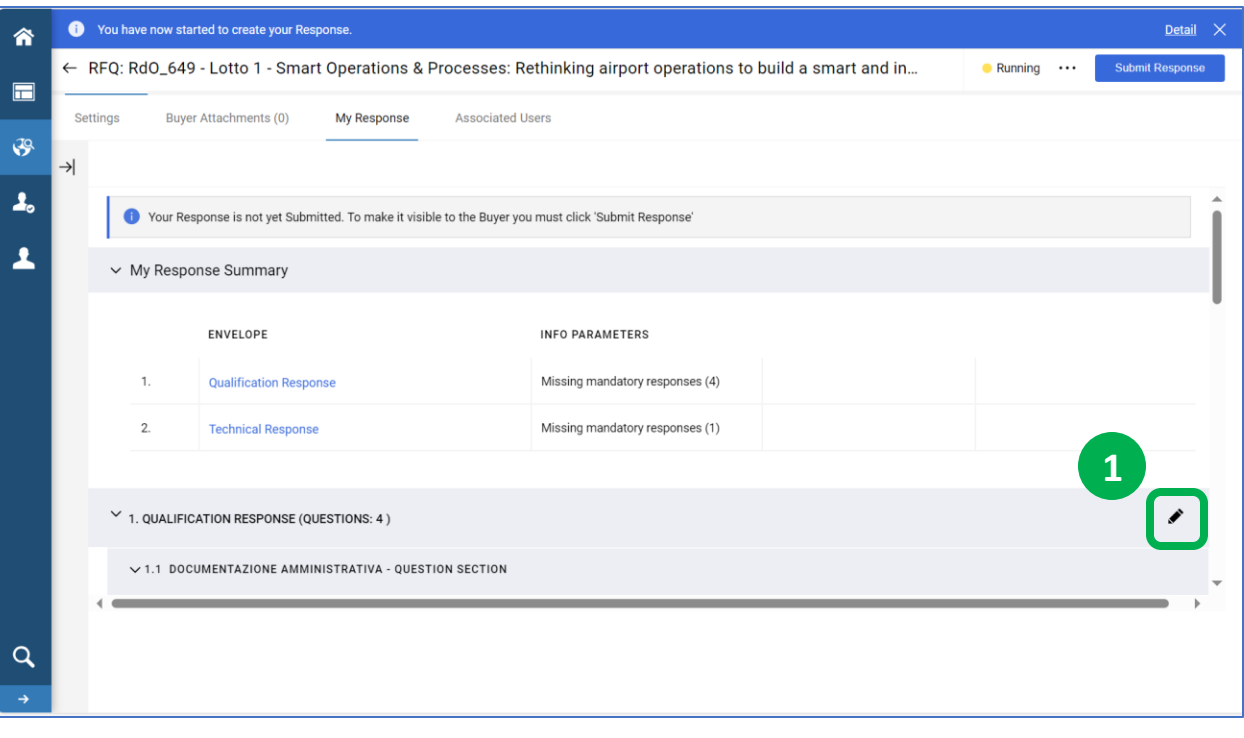

#### Now you can **upload the different documents**

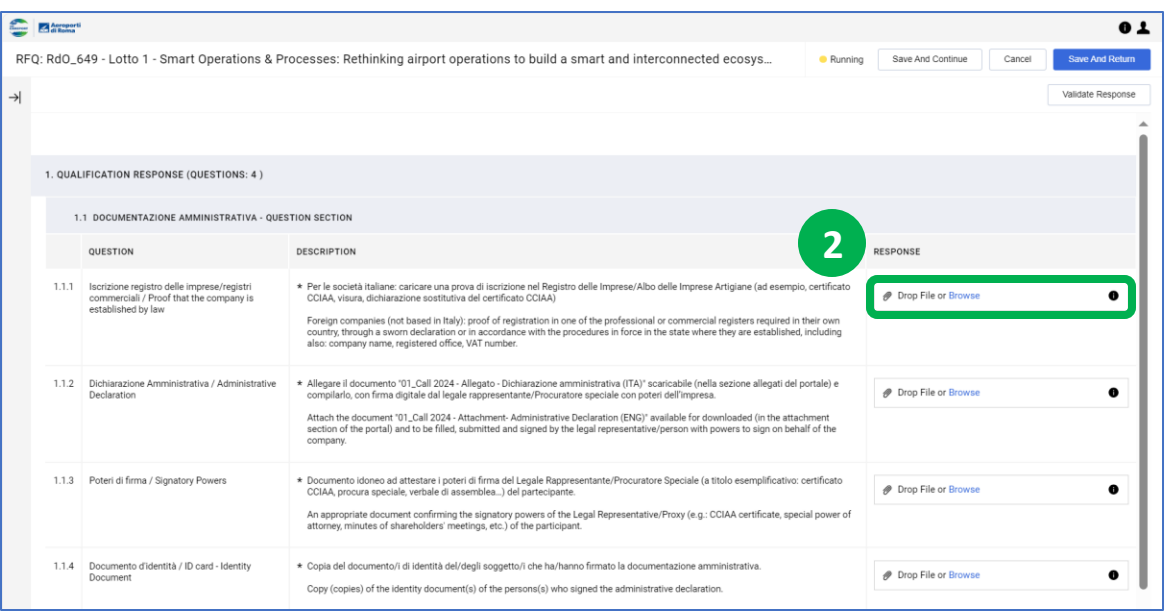

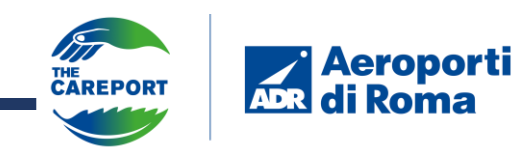

#### **ADR Supplier website guide – Specific Lot section**

When you have uploaded all the required administrative documents, you can click on "**Save and return**" *Please note that you can interrupt the document upload at any time and continue later by clicking on "Save and Continue"*

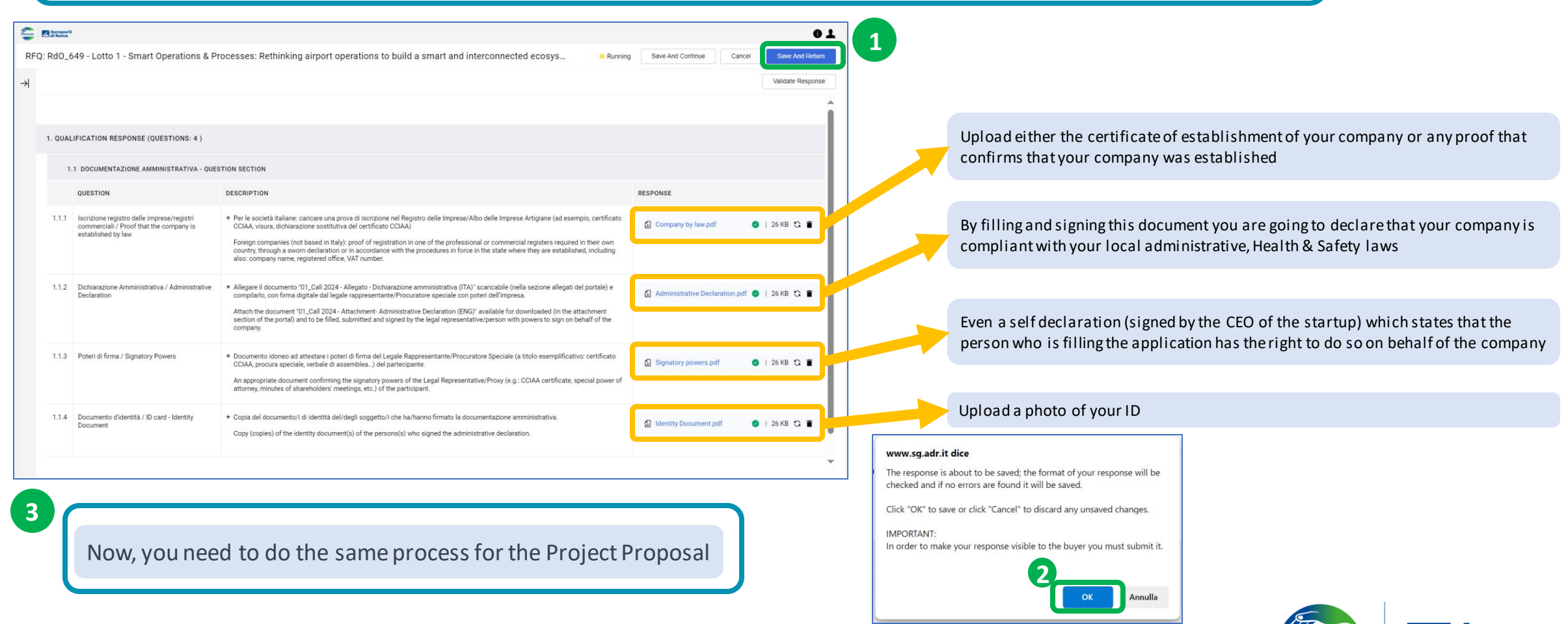

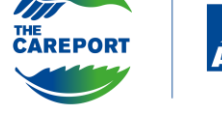

When you finish to upload all the documents click on "**Submit Response**" and press **OK** on the pop up

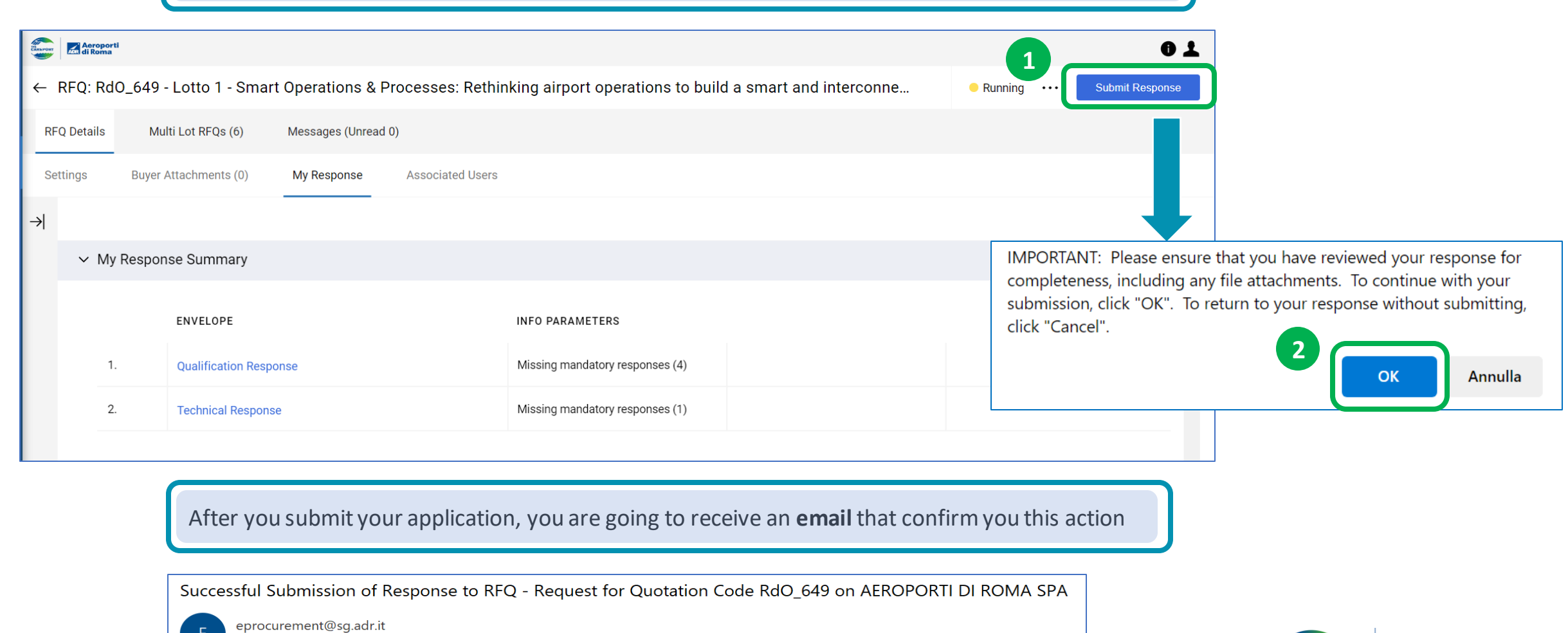

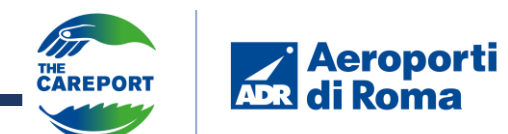

When you finish the application to a lot, in the homepage you will no longer find the lot in the "MQ FQS" section. If you applied for multiple lots and have not yet completed the application process, you will find the lots still uncompleted.

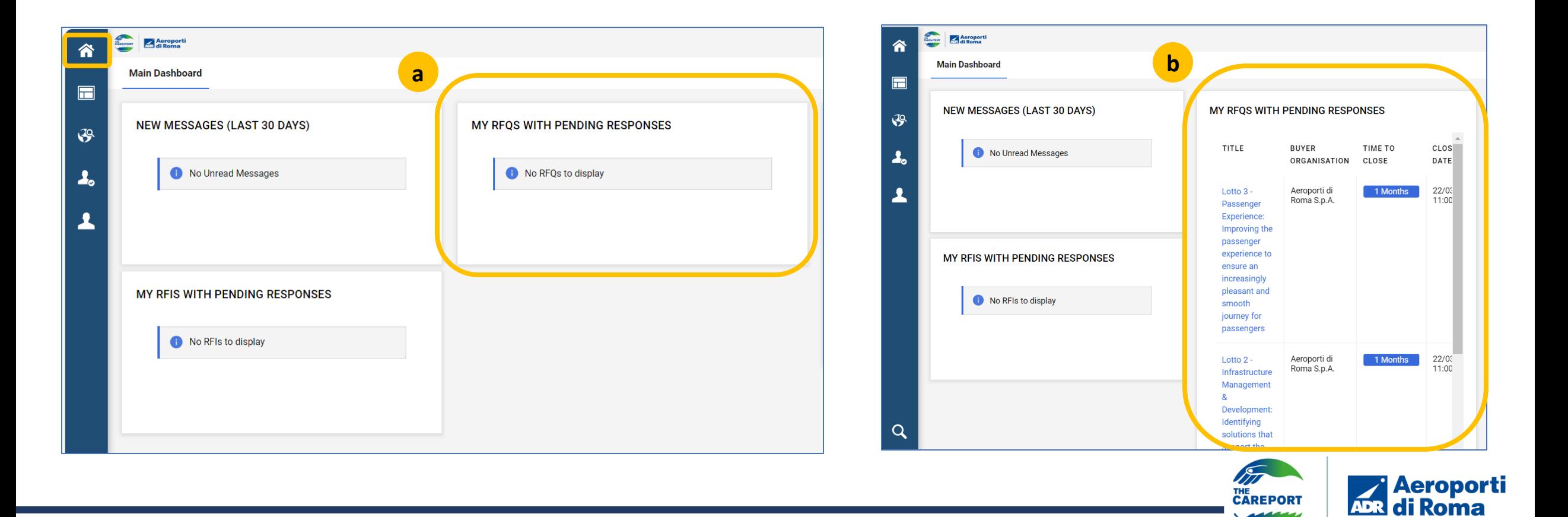